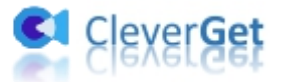

# <span id="page-0-0"></span>**CleverGet TVer 動画ダウンロード**

# <span id="page-0-1"></span>**ユーザーガイド**

製品ページ: http://www.cleverget.jp/tver-downloader/

無料ダウンロード: https://www.cleverget.jp/downloads/cleverget.html

ユーザーガイド: https://www.cleverget.jp/user-guide/tver-downloader.html

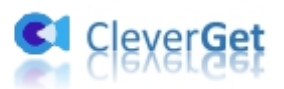

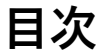

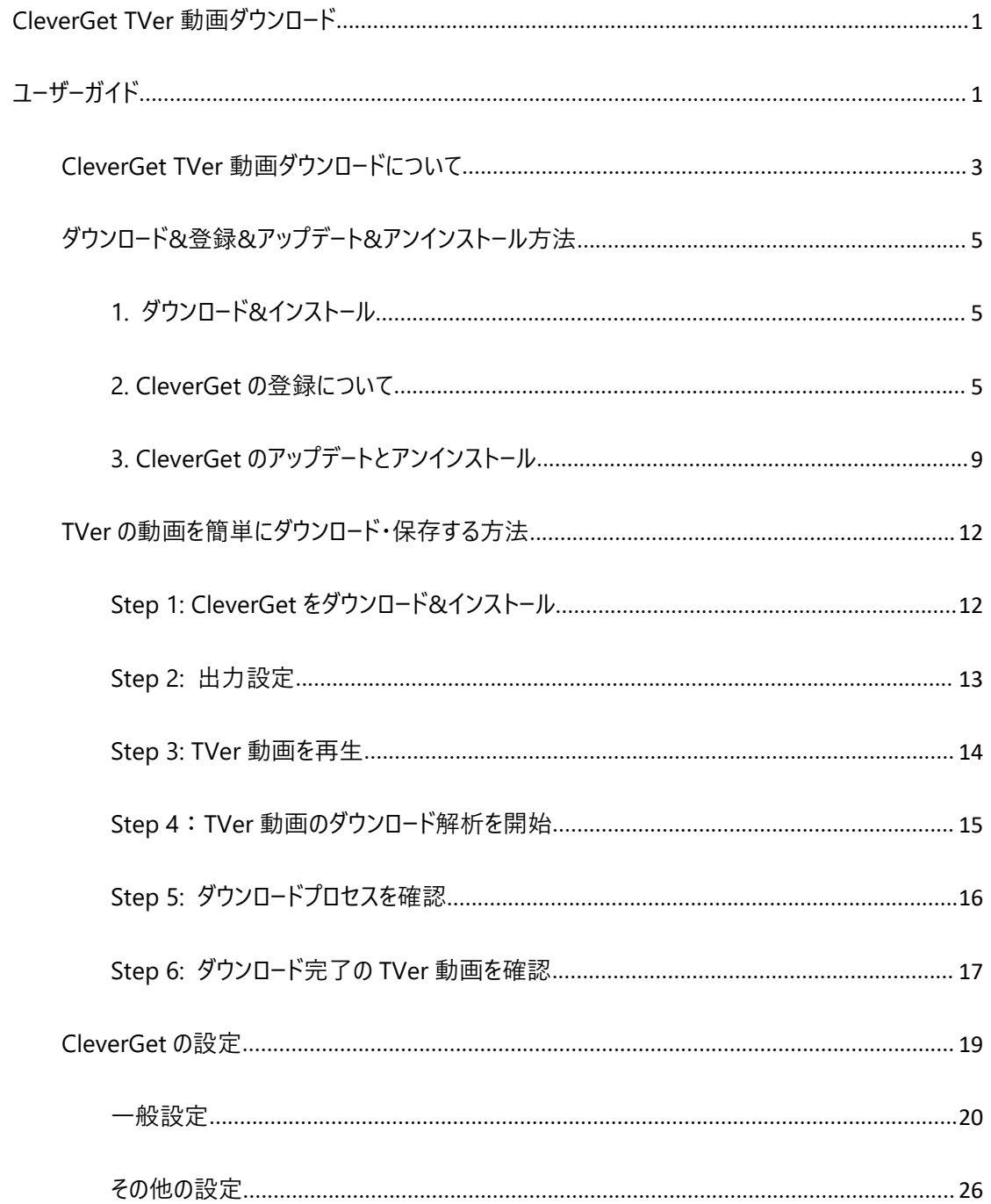

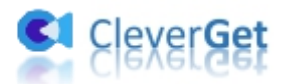

## <span id="page-2-0"></span>**CleverGet TVer 動画ダウンロードについて**

TVer(ティーバー)とは、民放テレビ局が共同で提供するテレビ番組や動画コンテンツを視聴できる見 逃し無料配信動画サービスです。普段ご覧いただいているドラマやバラエティ、アニメなど見逃した 650 以上のテレビ番組の動画を TVer(ティーバー)で視聴できます。しかし、TVer で配信されている番組は視 聴期限があり、基本的には放送後 1 週間まで見ることができます。また、TVer ではダウンロード機能が なく、アプリやウェブサイトで動画のダウンロード・保存・コピーはできません。TVer 動画をいつまでも見られ るには、画面録画より、TVer 動画ダウンロードソフトを使うことをお勧めします。

CleverGet TVer 動画ダウンロードは専門的な TVer 動画ダウンローダーとして、TVer で配信されている すべての番組や動画作品を簡単にパソコンにダウンロード・保存することができます。ダウンロードした TVer 動画はうざい広告がなくて、簡単にスマホやタブレットに転送し、いつでもどこでもオフラインで楽し めます。

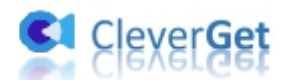

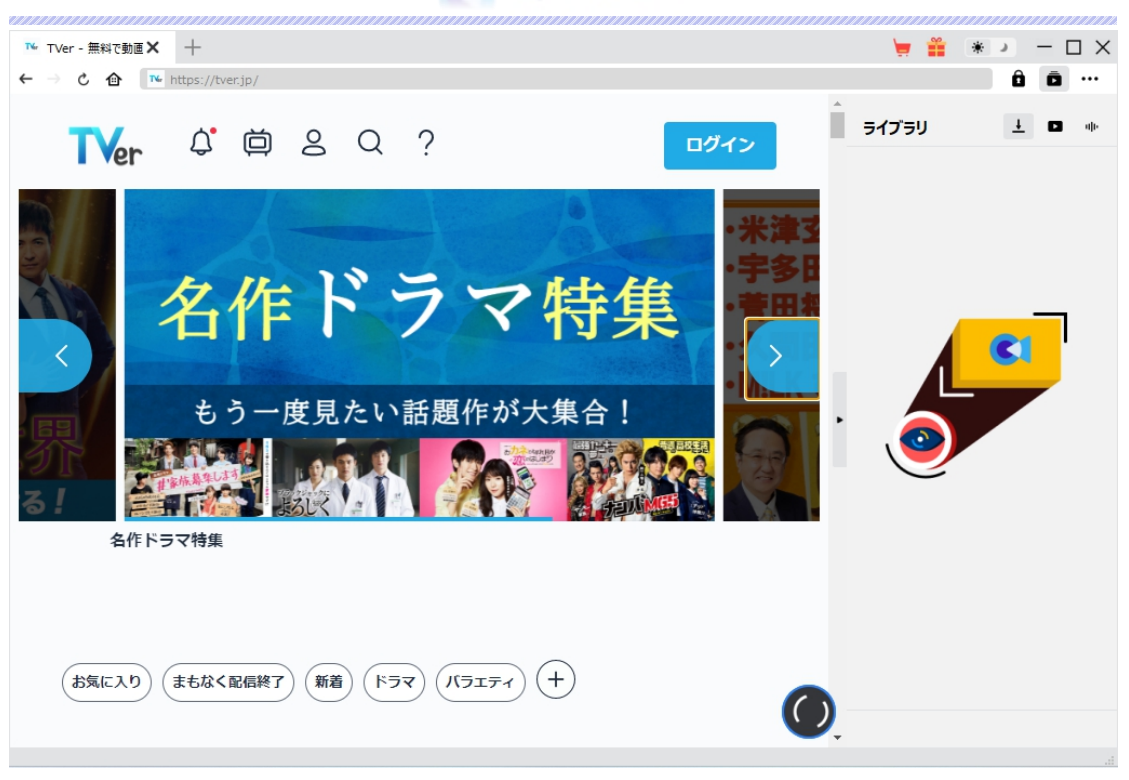

**CleverGet TVer 動画ダウンロード主な特徴:**

- 1. TVer(ティーバー)からあらゆる動画を簡単にダウンロードして永久保存
- 2. TVer 動画を 1080P の高画質でダウンロードしてオフラインで見る
- 3. TVer から複数のエピソードまたはシーズン全体を高速で一括ダウンロード
- 4. TVer 動画を MP4 形式にダウンロードして保存、様々なデバイスでの視聴は自由自在
- 5. TVer の CM をスキップして純粋な動画をダウンロード保存
- 6. TVer の字幕を SRT ファイルとして保存したり動画に埋め込んだりできる
- 7. TVer 動画のメタデータ情報を同時に保存でき、動画管理も楽々
- 8. 強力なブラウザが内蔵、TVer 動画を視聴しながら保存、時間節約
- 9. 直感的なインターフェース、初心者でも使いやすい

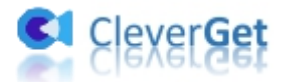

# <span id="page-4-0"></span>**ダウンロード&登録&アップデート&アンインストール方法**

## <span id="page-4-1"></span>**1. ダウンロード&インストール**

Step1:以下のボタンをクリックして、**CleverGet** のプログラムをダウンロードしてください。

無料ダウンロード (下载按钮)

対応 OS:Windows 7/8/8.1/10/11

Step2: ダウンロードできた「.exe」ファイルをダブルクリックしてインストールを開始し、指示に従ってインス

トールを完了します。

deverget\_setup.exe

### <span id="page-4-2"></span>**2. CleverGet の登録について**

#### **2.1 CleverGet のライセンスコードを取得する方法**

認証ライセンス/登録コードを購入する方法は 2 つがあります。製品ページからとプログラムから。

#### **1 製品ページから購入する**

[CleverGet](https://www.cleverget.jp/purchase.html) ストアにアクセスして、お好きな製品を選びます。

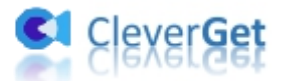

- ライセンスタイプ (期限) を選んで購入手続きへ進めます。
- ライセンスコードは記入したメールアドレスに発送しております。

#### **2 プログラムから購入する**

- CleverGet のメイン画面から、右上の ••• アイコンをクリックして、パネルから「今すぐ購入」タ ブをクリックして [CleverGet](https://www.cleverget.jp/purchase.html) ストアに飛びます。
- ライセンスタイプ (期限) を選んで購入手続きへ進めます。
- ライセンスコードは記入したメールアドレスに発送しております。

#### **2.2 CleverGet を登録する方法**

CleverGet のメイン画面から、右上の「登録」アイコン ■ をクリックしてください。

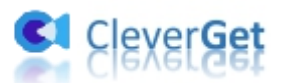

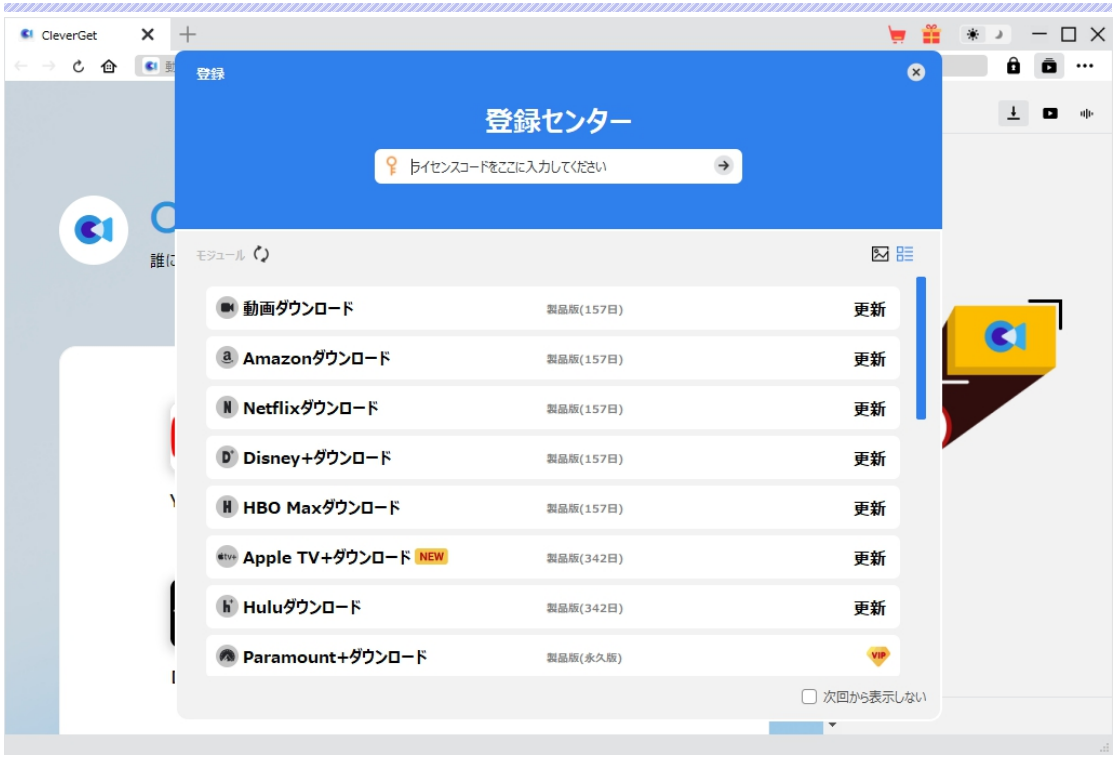

出ている登録センターウィンドウで、空白欄にメールで届いたライセンスコードをコピー&ペストしてください。 そして → ボタンをクリックすれば製品登録が完了です。ここから CleverGet (またはライセンスに対応 するモジュール)の製品版を楽しめます。

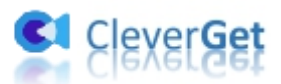

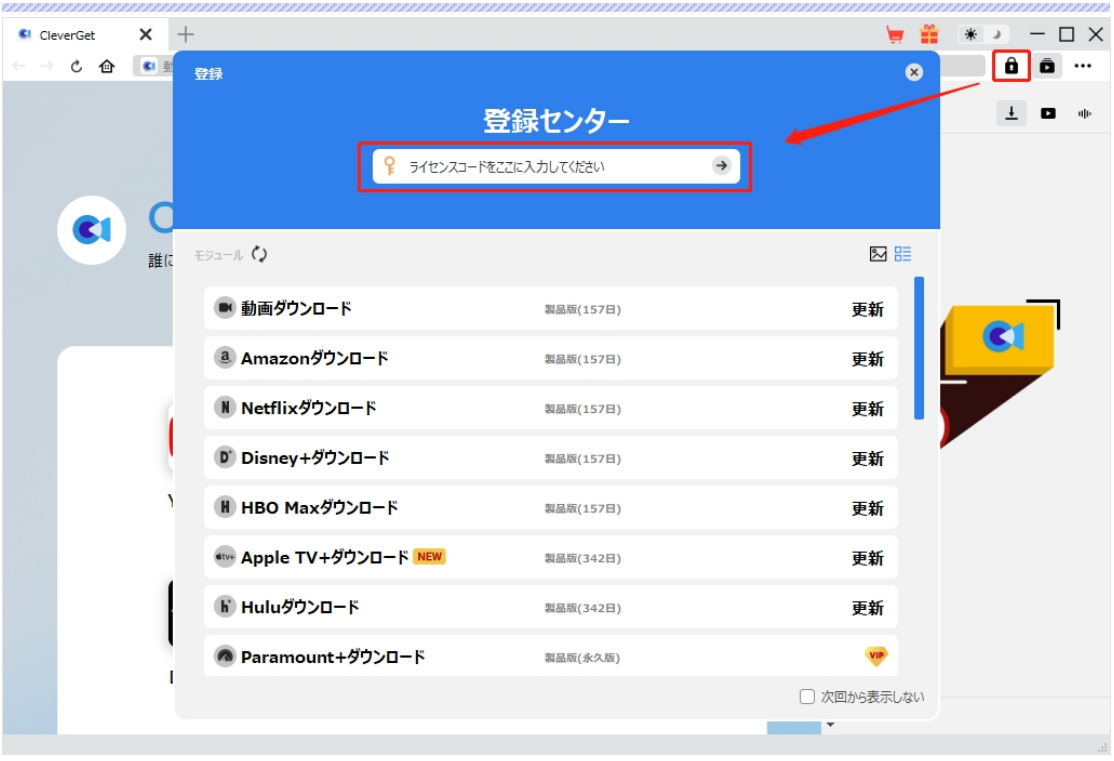

または、メイン画面の右上にある アイコンをクリックして、**「登録」**タブをクリックします。ポップアップす る登録センターでライセンスコードをコピペすることも可能です。

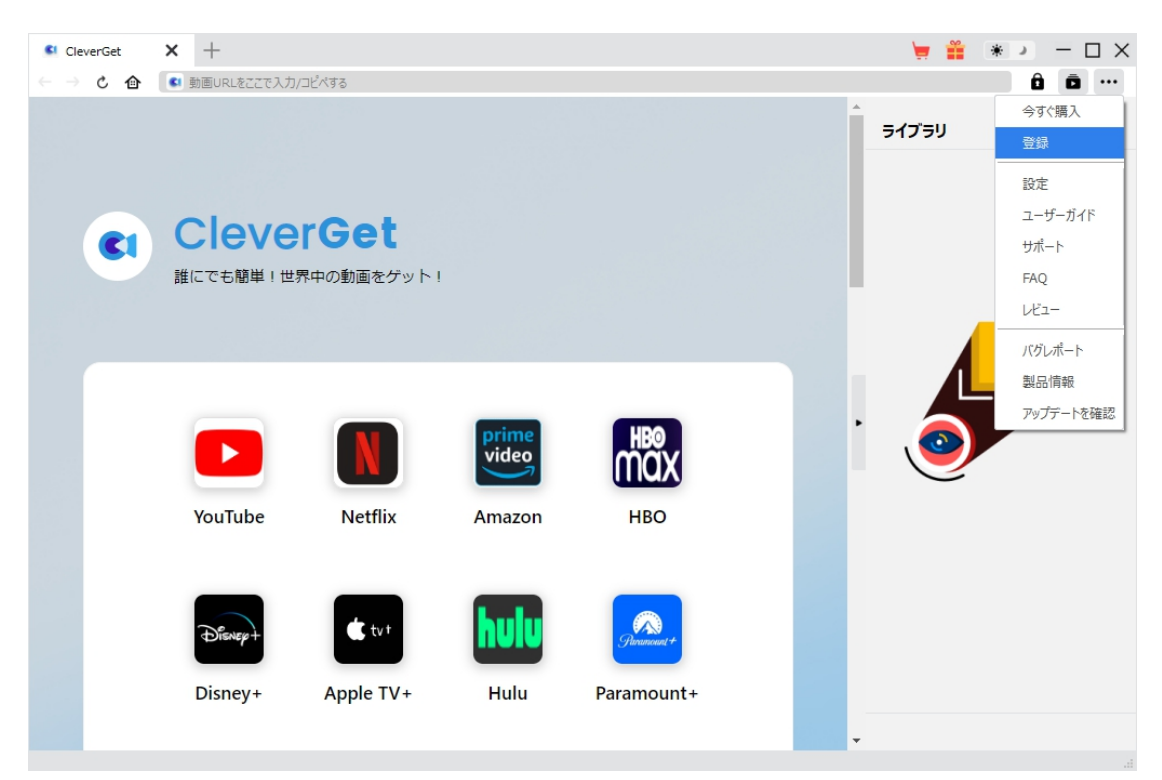

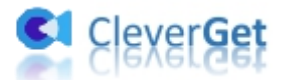

# <span id="page-8-0"></span>**3. CleverGet のアップデートとアンインストール**

ソフトウェアを使用中に不具合や問題が発生するとき、ソフトウェアを更新するか、プログラムを完全にア ンインストールして再インストールすることで、不具合や問題が解消することがあります。さてここでは、 CleverGet のアップデートする方法やアンインストールする方法を紹介します。

#### **3.1 ソフトのアップデート**

メイン画面の右上にある アイコンをクリックして、「アップデートを確認」タブをクリックします。

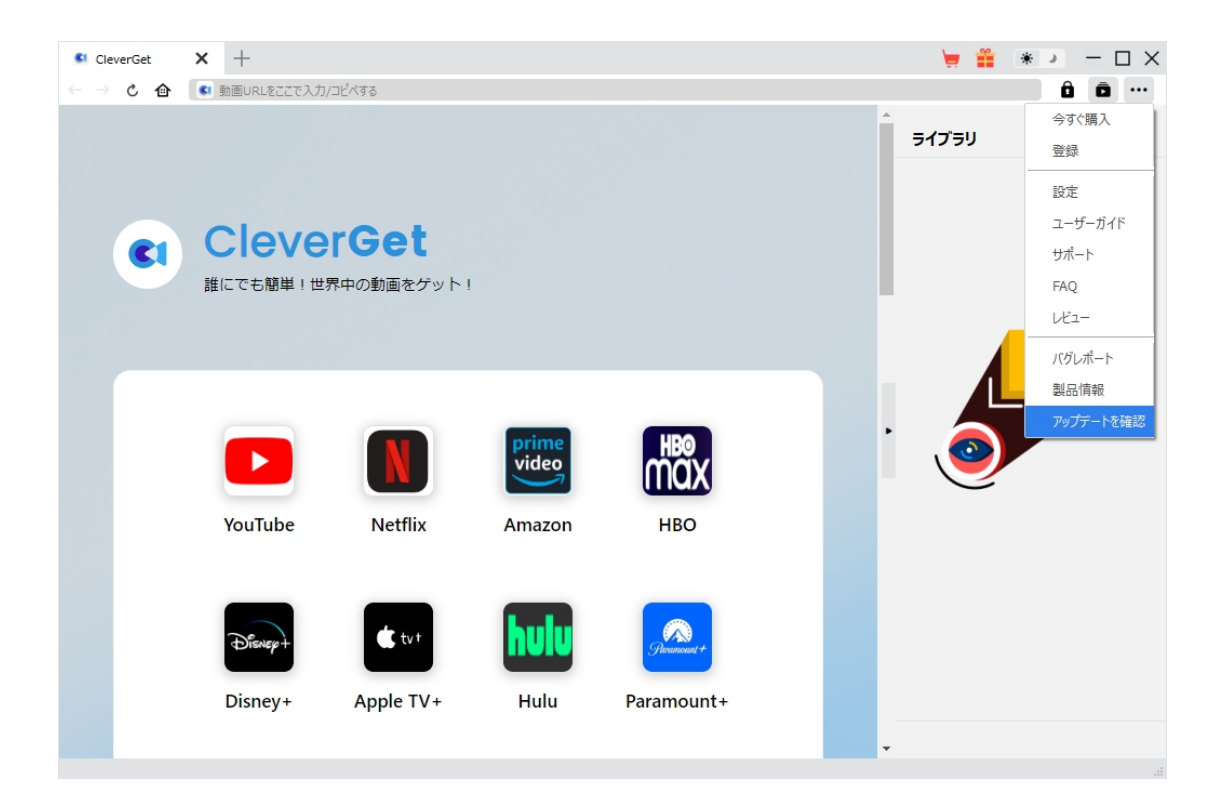

ポップアップした画面でアップデート可能な新バージョンがあるかどうかを表示します。もちろん新バージョン

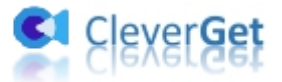

がリリースされた場合、プログラムを起動する際に、バージョンアップデートのお知らせも届かれます。

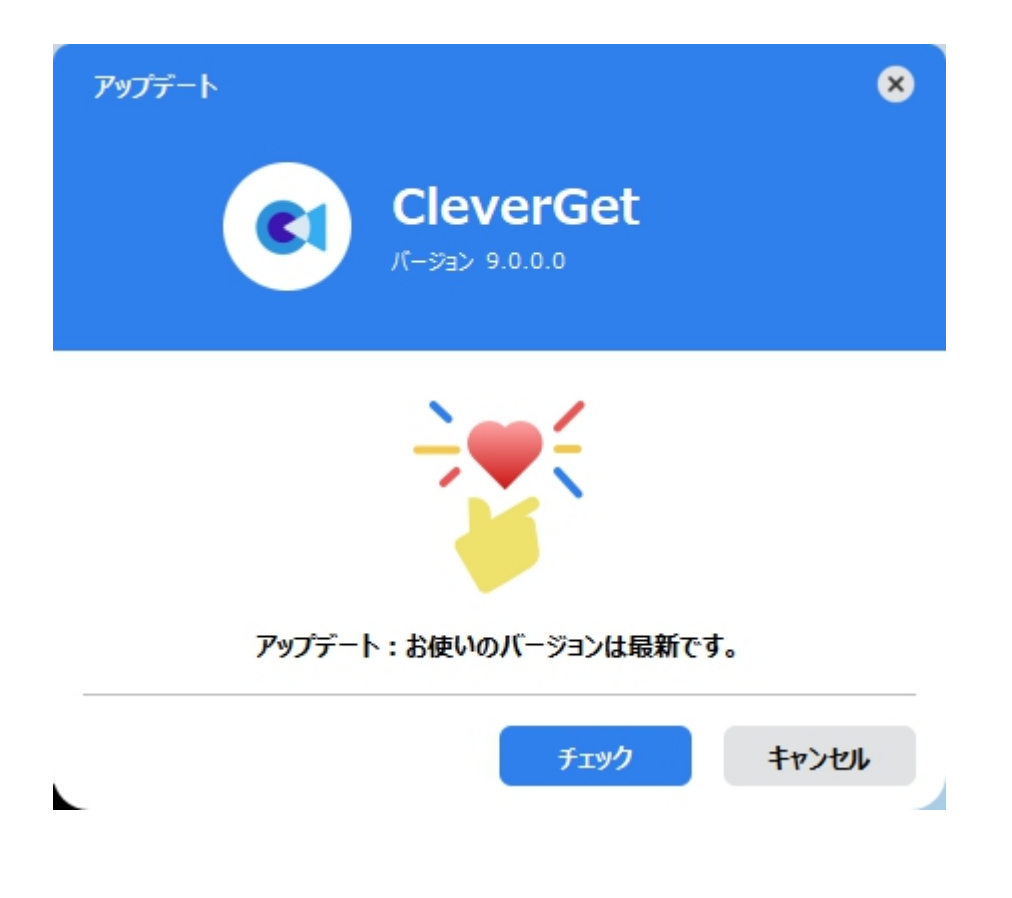

ご利用している製品バージョンは「製品情報」でもご確認いただけます。

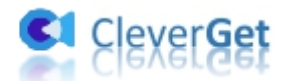

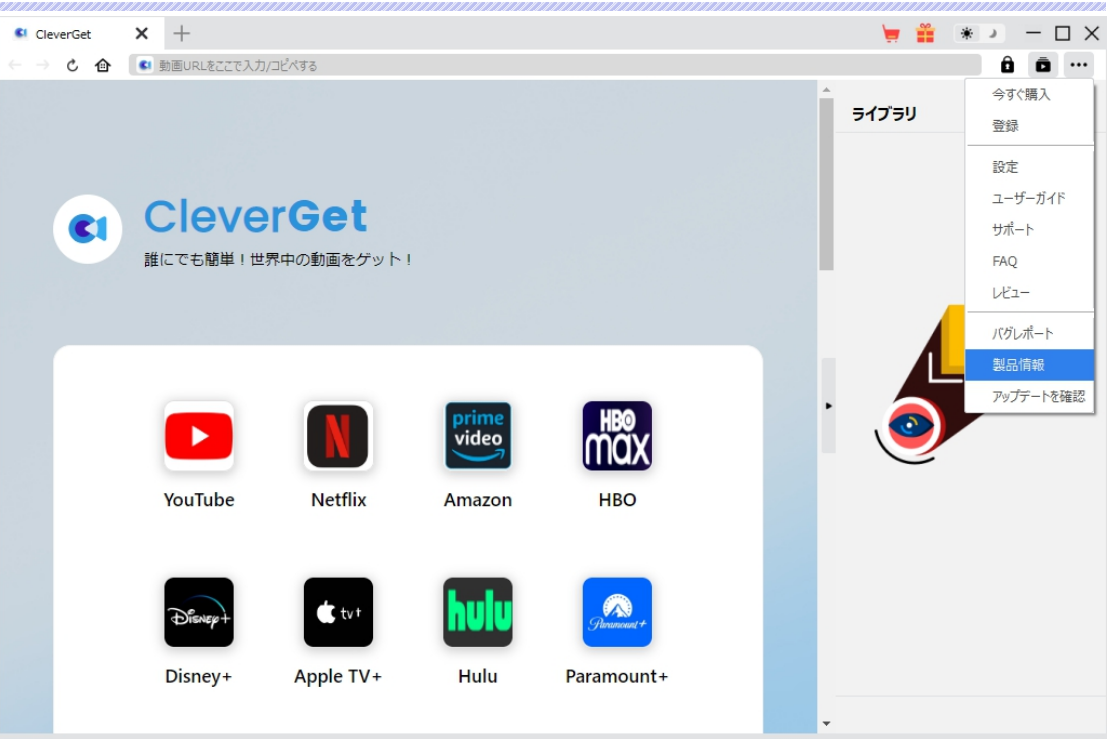

#### **3.2 ソフトのアンインストール**

CleverGet の完全アンインストールと再インストール方法は下記のページよりご確認ください。

<https://www.cleverget.jp/uninstall.html>

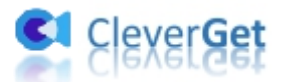

## <span id="page-11-0"></span>**TVer の動画を簡単にダウンロード・保存する方法**

民放公式テレビ配信サービス TVer (ティーバー)では、ドラマ・アニメ・バラエティなど様々な番組を会員 登録不要かつ無料で視聴できます。ただ視聴期限があり、ダウンロード機能を備わっていないので若干 不便に感じる点もあります。

CleverGet TVer 動画ダウンロードというソフトは、TVer (ティーバー) からすべての動画コンテンツを簡単 に MP4 動画にダウンロードして PC に永久に保存することができます。ダウンロードした動画は CM なしで、 テレビ、パソコンや携帯など、様々なデバイスでいつでもどこでも視聴できます。

ここでは、CleverGet TVer 動画ダウンロードを使って TVer 動画を PC にダウンロードして MP4 動画に保 存する方法を紹介します。

# <span id="page-11-1"></span>**Step 1: CleverGet をダウンロード&インストール**

まずは、CleverGet TVer 動画ダウンロードをダウンロードしましょう。CleverGet TVer 動画ダウンロードは Windows 用と Mac 用の両方が提供されるので、お使いの OS に応じてダウンロードしてください。

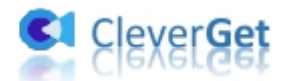

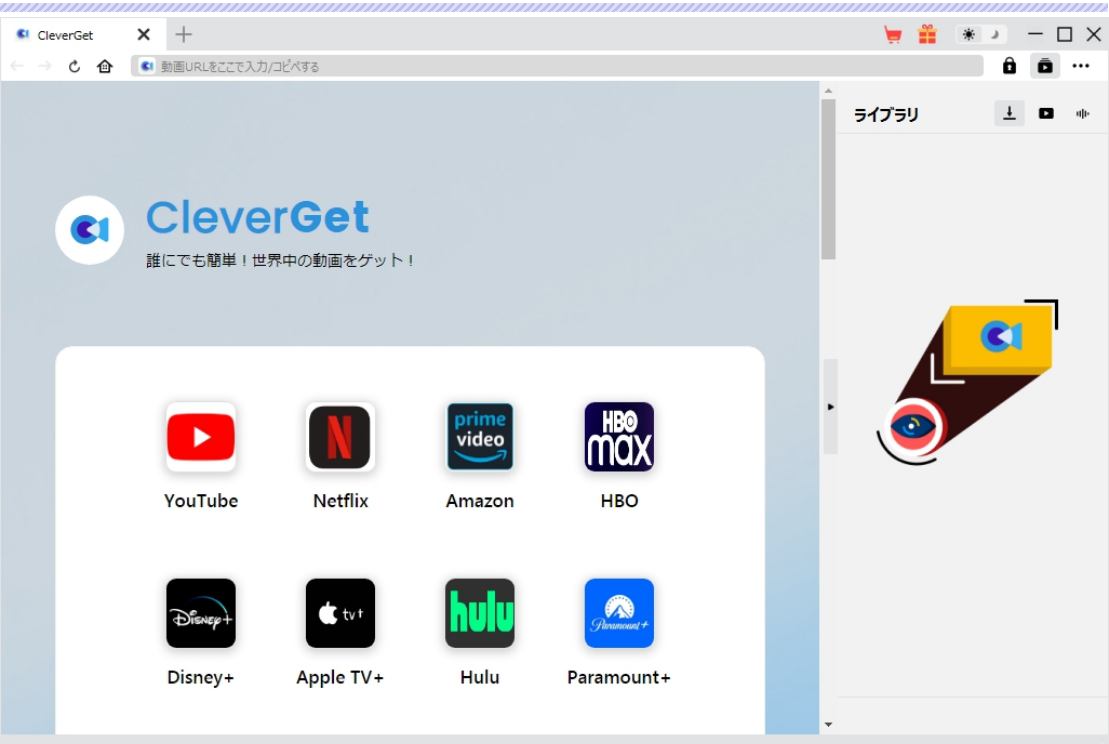

\*CleverGet TVer 動画ダウンロードはオールインワン動画ダウンローダー「CleverGet」に内蔵する一つの モジュールである。

## <span id="page-12-0"></span>**Step 2: 出力設定**

TVer の動画をダウンロードする前に、ダウンロード出力に関する設定をしたほうがいいと思います。メイン 画面の右上にある アイコンをクリックして、「設定」タブをクリックします。

ポップアップ設定画面の「一般設定」タブで、同時にダウンロード数、ダウンロード動画やオーディオの保 存先を設定できます。「各モジュールにサブフォルダを作成します」にチェックを入れると、ダウンロードした 動画は各モジュール名のあるサブフォルダに保存する(例えば、U-NEXT の動画は「U-NEXT」というフォ ルダに保存)ため、快適にダウンロード完了動画の確認や動画ライブラリの管理ができます。

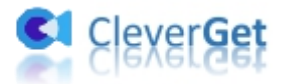

#### 設定完了してから「保存」ボタンをクリックしてください。

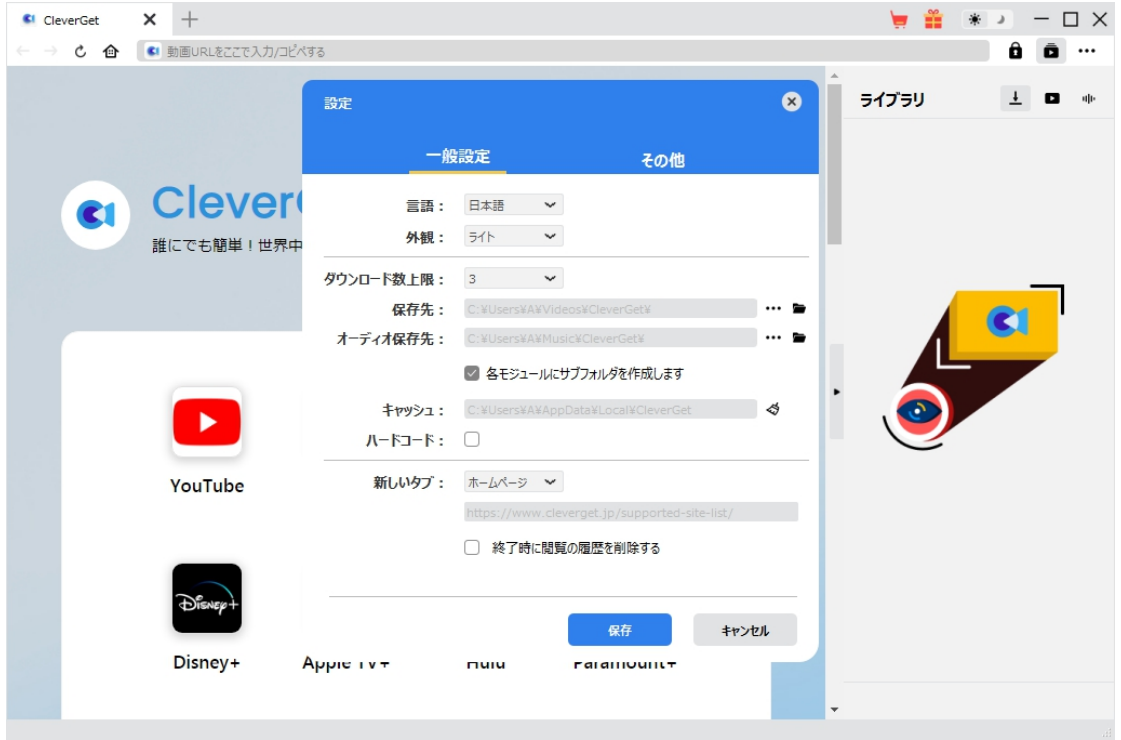

# <span id="page-13-0"></span>**Step 3: TVer 動画を再生**

TVer 動画をダウンロードするには、まず CleverGet で TVer 動画を再生します。

CleverGet のブラウザで TVer 公式サイト([https://tver.jp/\)](https://tver.jp/)をログインします。ダウンロードしたい TVer 動 画を検索して再生します。または、ダウンロードしたい TVer 動画の URL を CleverGet のブラウザに直接 貼り付けして再生することもいいです。

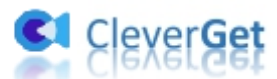

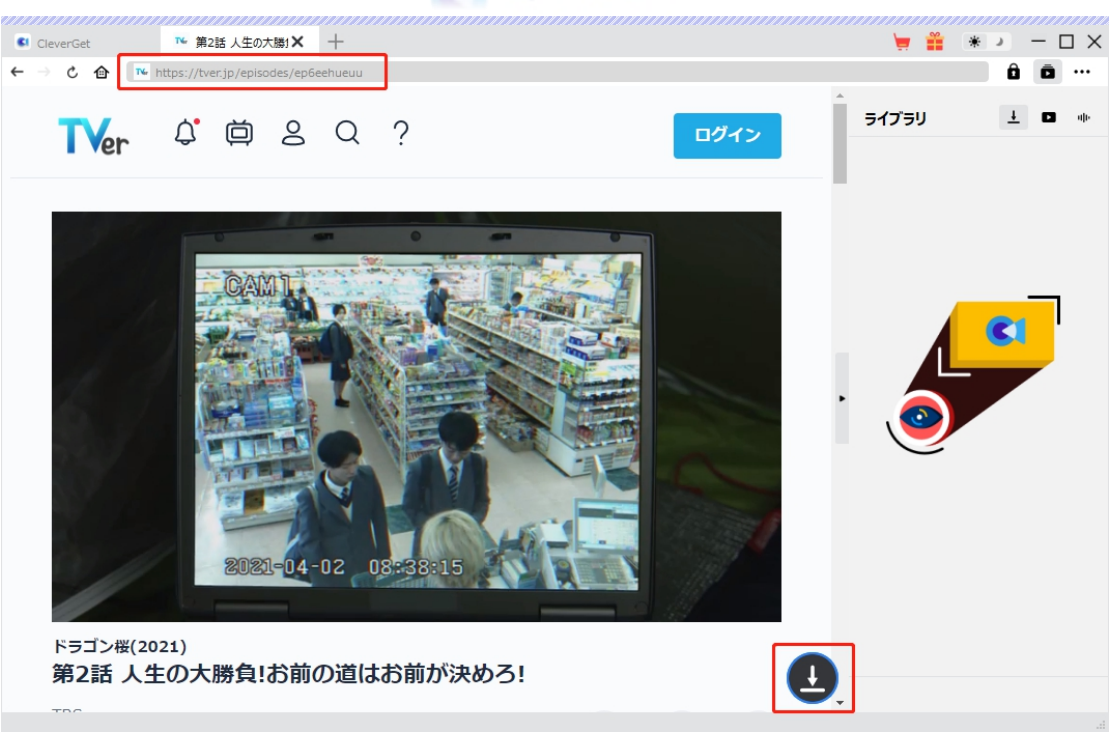

ご注意:

ダウンロード解析を開始するには、CleverGet で TVer の動画を再生することが必要です。

## <span id="page-14-0"></span>**Step 4:TVer 動画のダウンロード解析を開始**

右下にあるダウンロードアイコン <mark>と をクリックすると、動画 URL の解析が自動的に始まります。</mark> 間もなく解析完了すると、ダウンロードオプション画面が出て、解像度、ビットレートやファイルサイズによっ てダウンロード可能なオプションが表示されます。お好みのビデオを選択して、青い「ダウンロード」ボタンを クリックすると、TVer 動画のダウンロードが始まります。

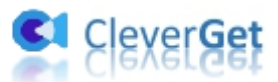

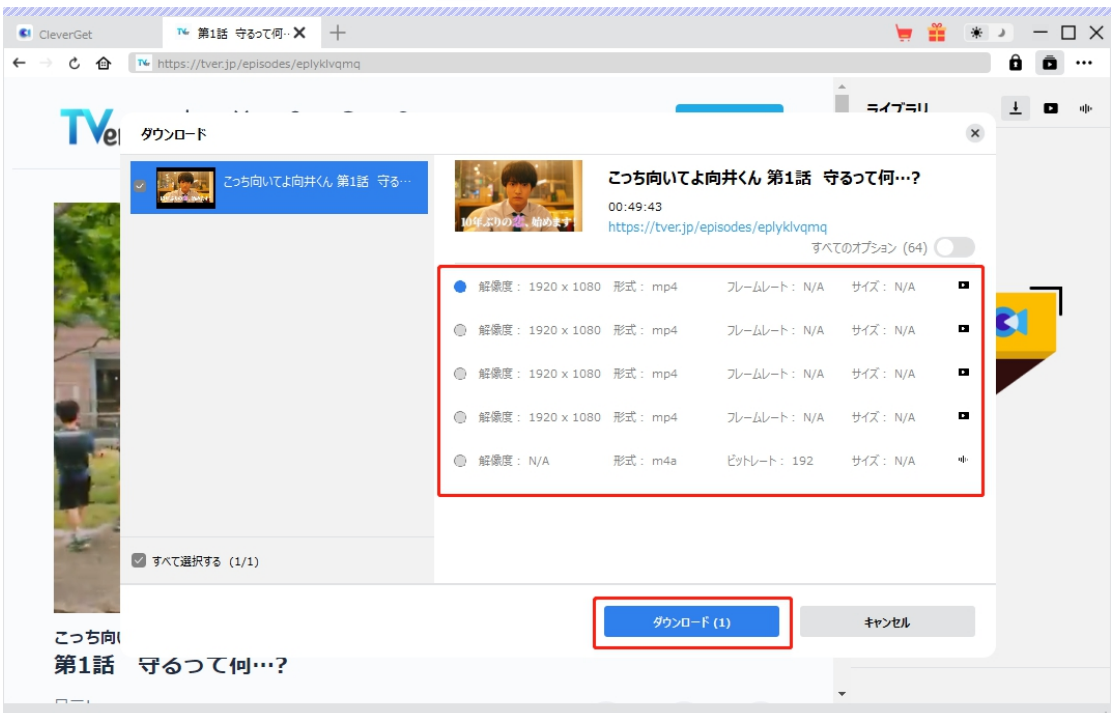

# <span id="page-15-0"></span>**Step 5: ダウンロードプロセスを確認**

ダウンロードが始まると、右ライブラリの ┹ タブでダウンロードしている進捗状況が表示されます。ここで、 ダウンロードタスクをキャンセルすることができます。ダウンロード途中でも、ダウンロードしている TVer 動画 を視聴することもできます。

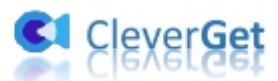

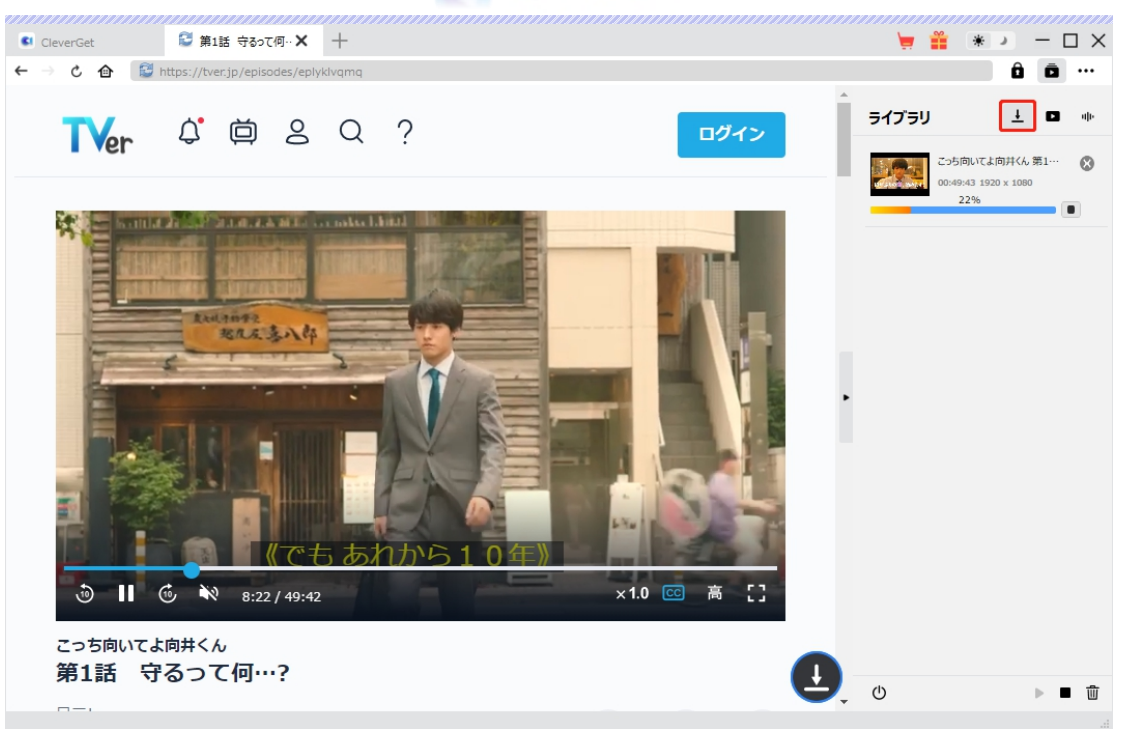

## <span id="page-16-0"></span>**Step 6: ダウンロード完了の TVer 動画を確認**

右ライブラリの タブでダウンロード完了した動画を確認できます。サムネの真ん中にある再生ボタンを クリックすると、TVer 動画をデフォルトのビデオプレーヤーで直接再生可能です。TVer 動画を [Leawo](https://www.leawo.org/jp/blu-ray-player/?mgs-downloader) Blu-ray Player で再生可能し、1 クリックで専門な Blu-ray/DVD 焼くソフト「Leawo [Blu-ray](https://www.leawo.org/jp/blu-ray-creator/?tver-downloader) 作成」に 取り込んで、ディスクに書き込みすることもできます。

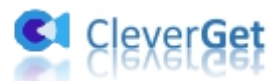

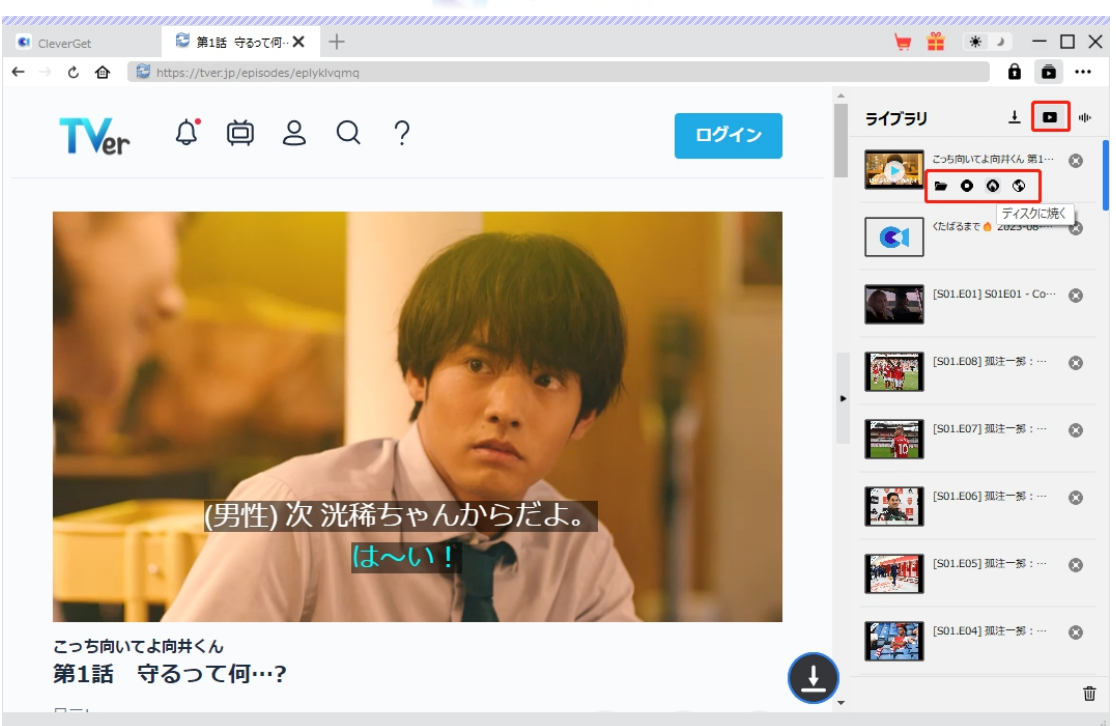

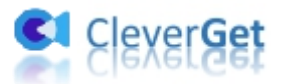

### <span id="page-18-0"></span>**CleverGet の設定**

CleverGet は直感的なインタフェースを搭載して、初心者でも簡単に Netflix、Amazon プライム、 Disney+、U-NEXT、FOD、ABEMA、DMM TV、楽天 TV、YouTube、Twitter、Twitch や Tiktok な ど、1000 以上の動画配信サイトから動画や音楽、生放送やライブ配信、TV 番組やプレイリストを高 画質でダウンロードできるし、ユーザーエクスペリエンスを向上させる豊富な設定もあって、ダウンロードのな かでもっとフレンドリーな動画ダウンロード体験は得られます。

メイン画面の右側にある 3 つドットアイコン \*\*\* をクリックして「設定」をクリック、設定パネルに入ります。

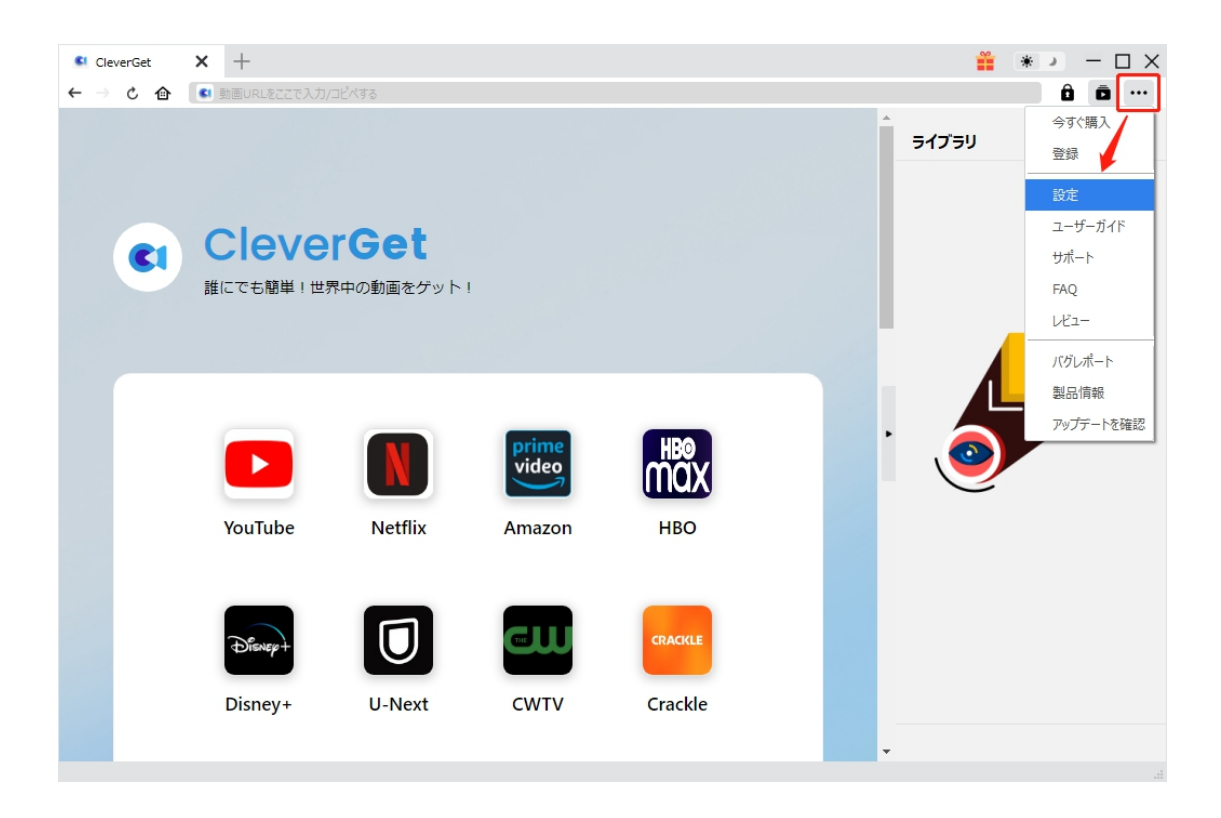

CleverGet 設定パネルには、「一般設定」「その他」2 つのタブがあります。お必要に応じる設定が完了

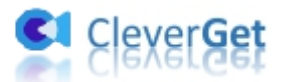

したら、「保存」をクリックしてすべての変更を保存します。

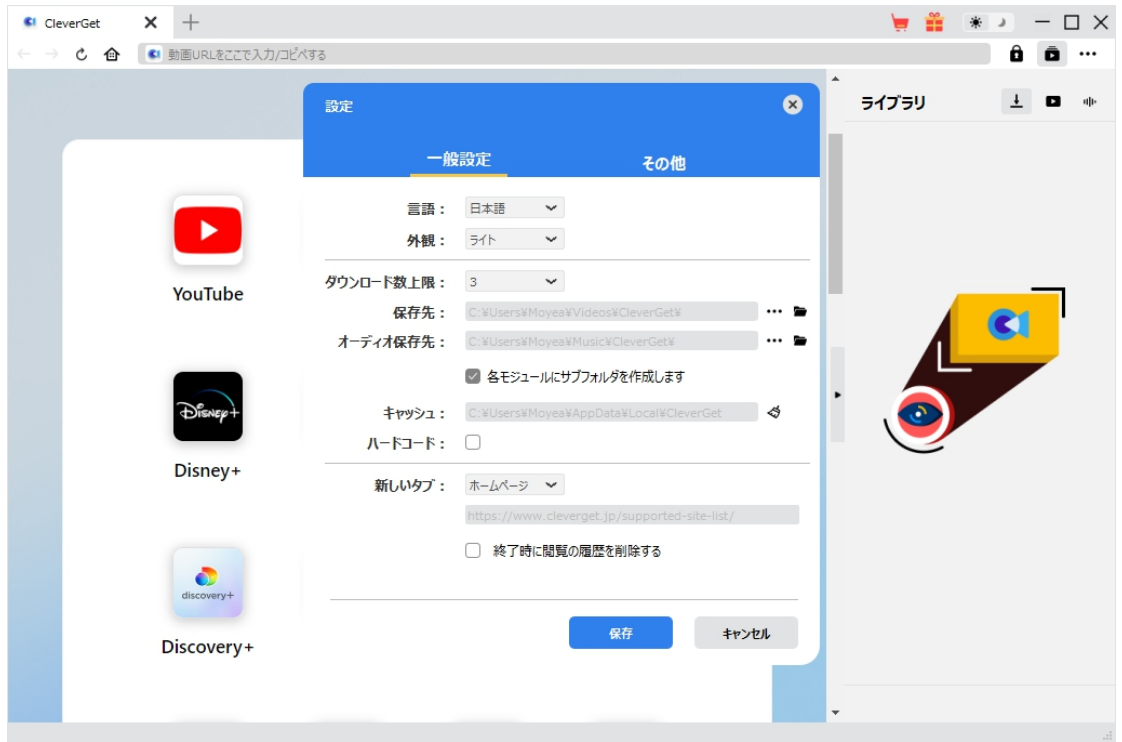

## <span id="page-19-0"></span>**一般設定**

一般タブでは、以下の 8 つの項目を設定することができます。

 **言語:**プログラムの表示言語をここで変更できます。デフォルトでは PC の言語に従って日本語に 設定します。

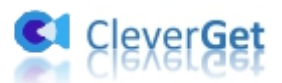

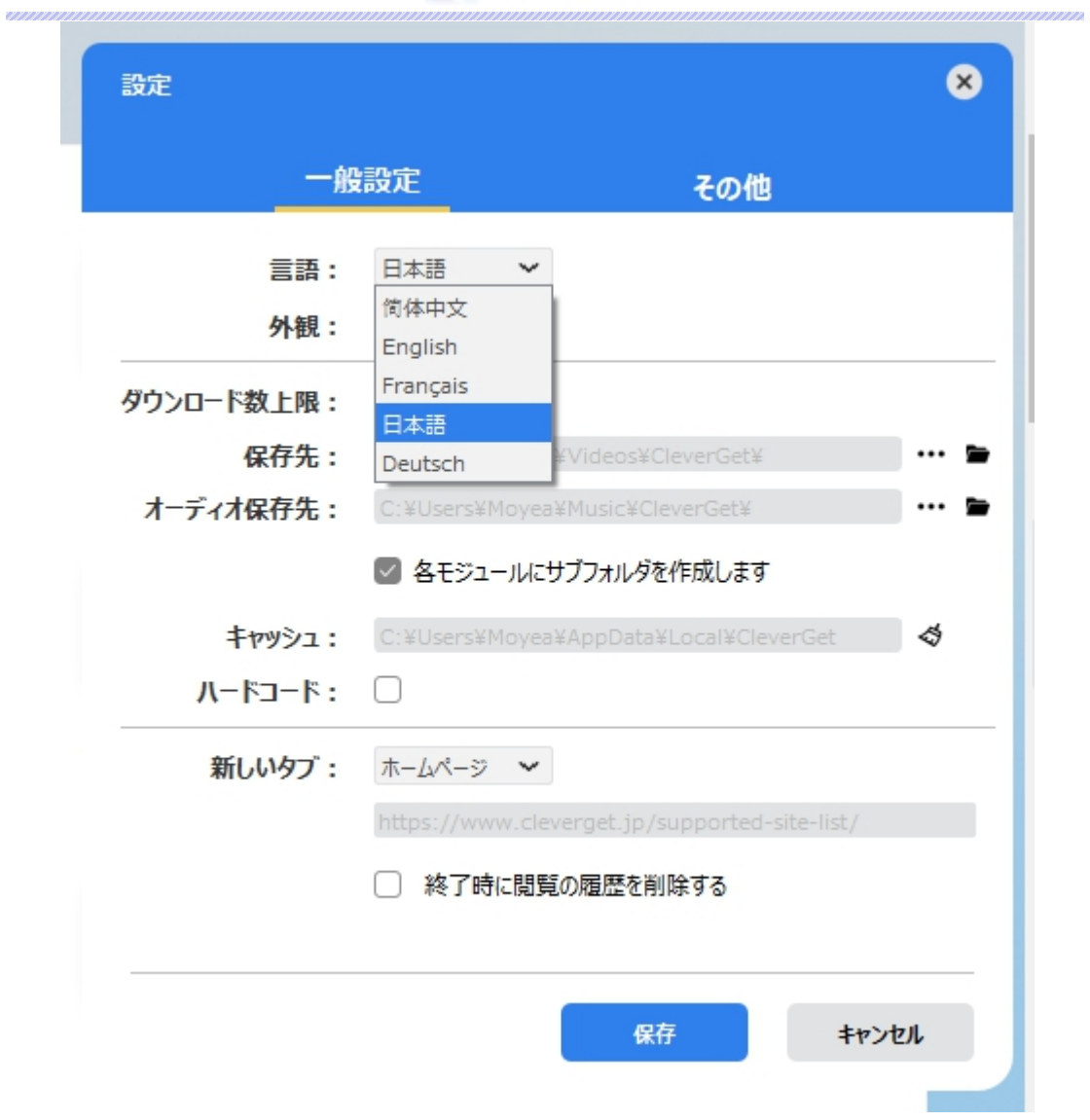

 **外観:**ここでプログラムの外観モードを設定できます。ライト/ダークモード、2 つのオプションがありま す。また、ライトモードとダークモードを素早く切り替えるには、メイン画面の右側にある「ライト/ダーク モード」アイコン キ きクリックすると、画面表示モードを簡単に変換できます。

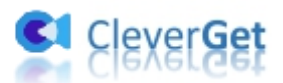

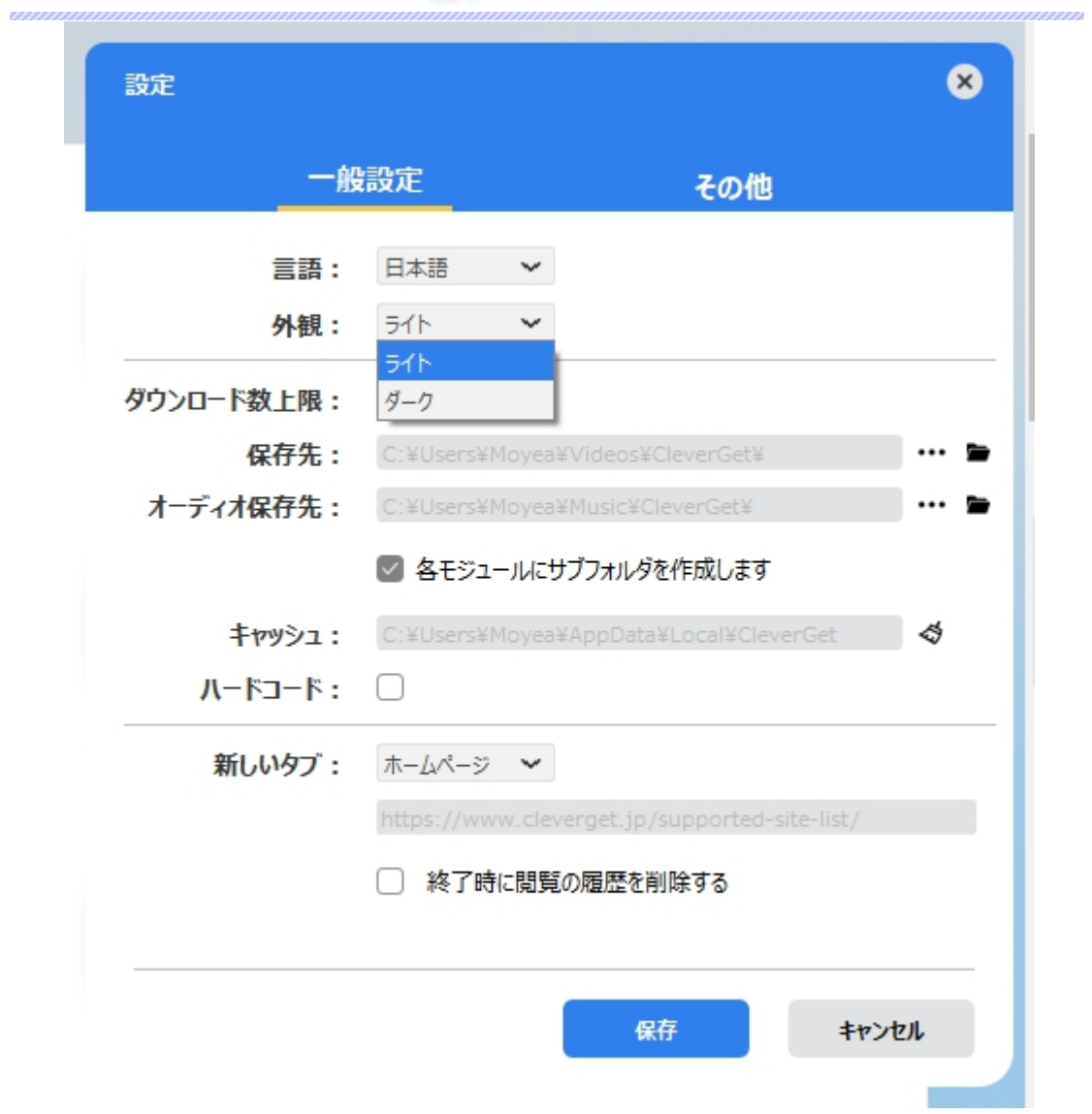

**● ダウンロード数上限:**ダウンロードタスクの最大数の設定。同時実行可能なダウンロード数を1か ら 5 の範囲で変更することができます。PC 性能、インターネット接続状況による最適なダウンロード 数を設定してください。

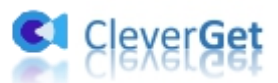

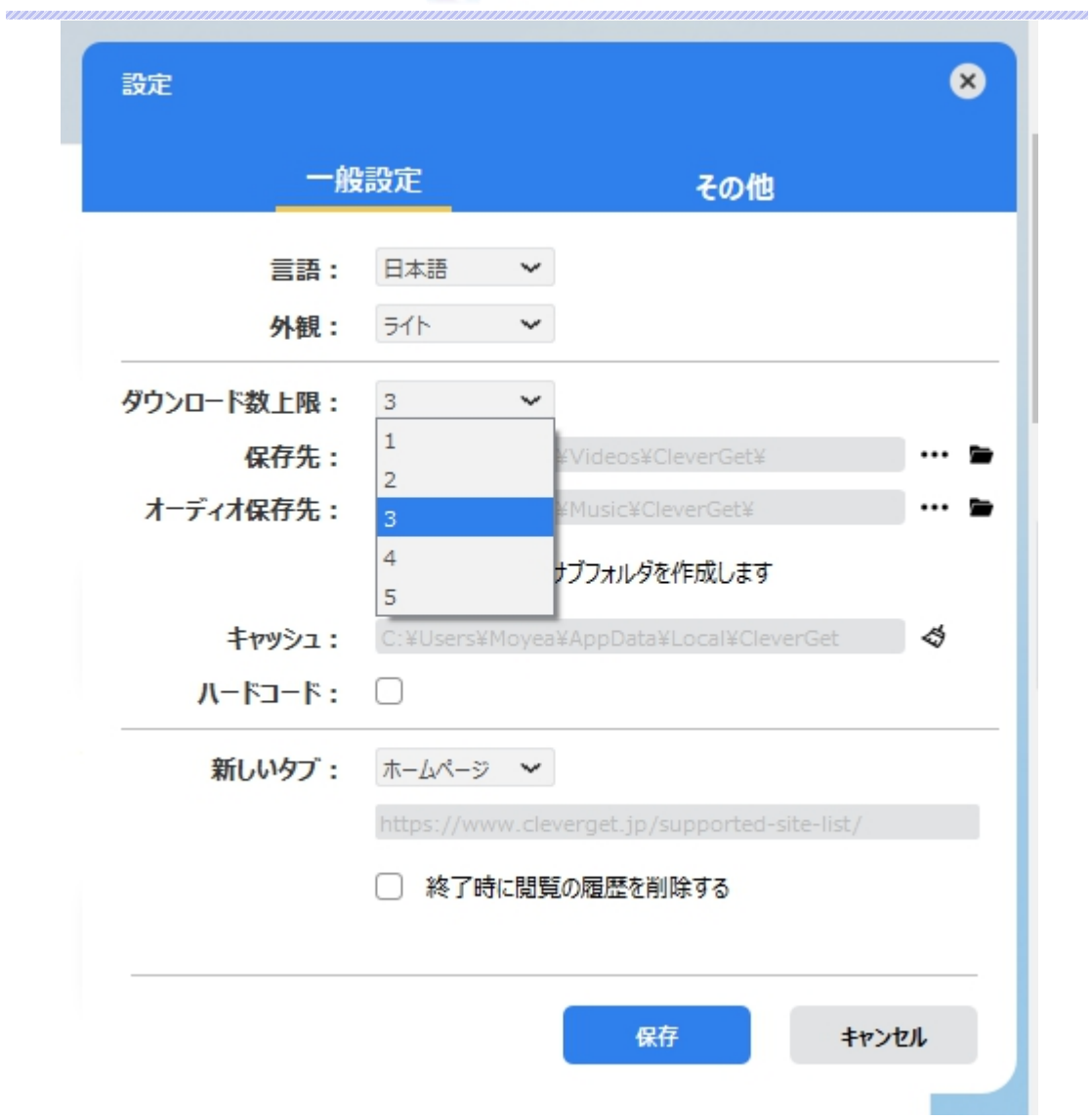

**● 保存先:**ここでダウンロードしたファイルの保存先を設定できます。保存先を変更するには、右側 の**「ディレクトリを変更」**アイコンをクリックして設定してください。**「フォルダを開く」**をクリックすると保 存先の参照フォルダが開きます。

**「各モジュールにサブフォルダを作成します」**にチェックを入れると、ダウンロードした動画は各モジュー ル名のあるサブフォルダに保存する(例えば、Amazonプライムビデオの動画は「Amazon」というフ ォルダに保存する)ため、快適にダウンロード完了動画の確認や動画ライブラリの管理ができます。

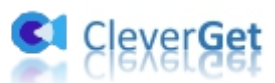

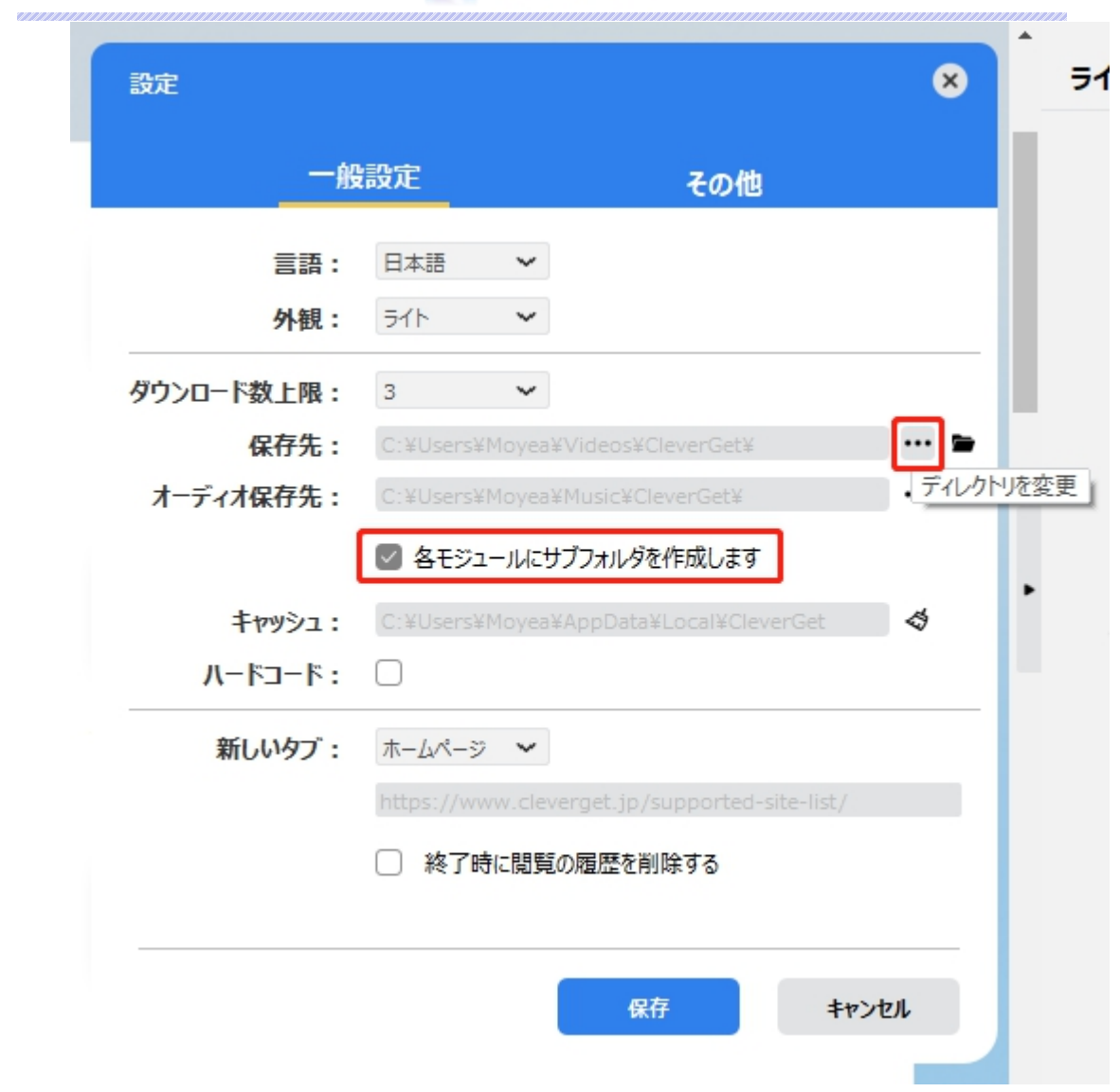

**● キャッシュ:**プログラムのキャッシュを削除することで、プロセスがクラッシュまたはフリーズしまった不具 合を修正することができます。

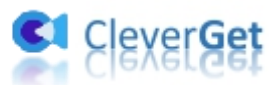

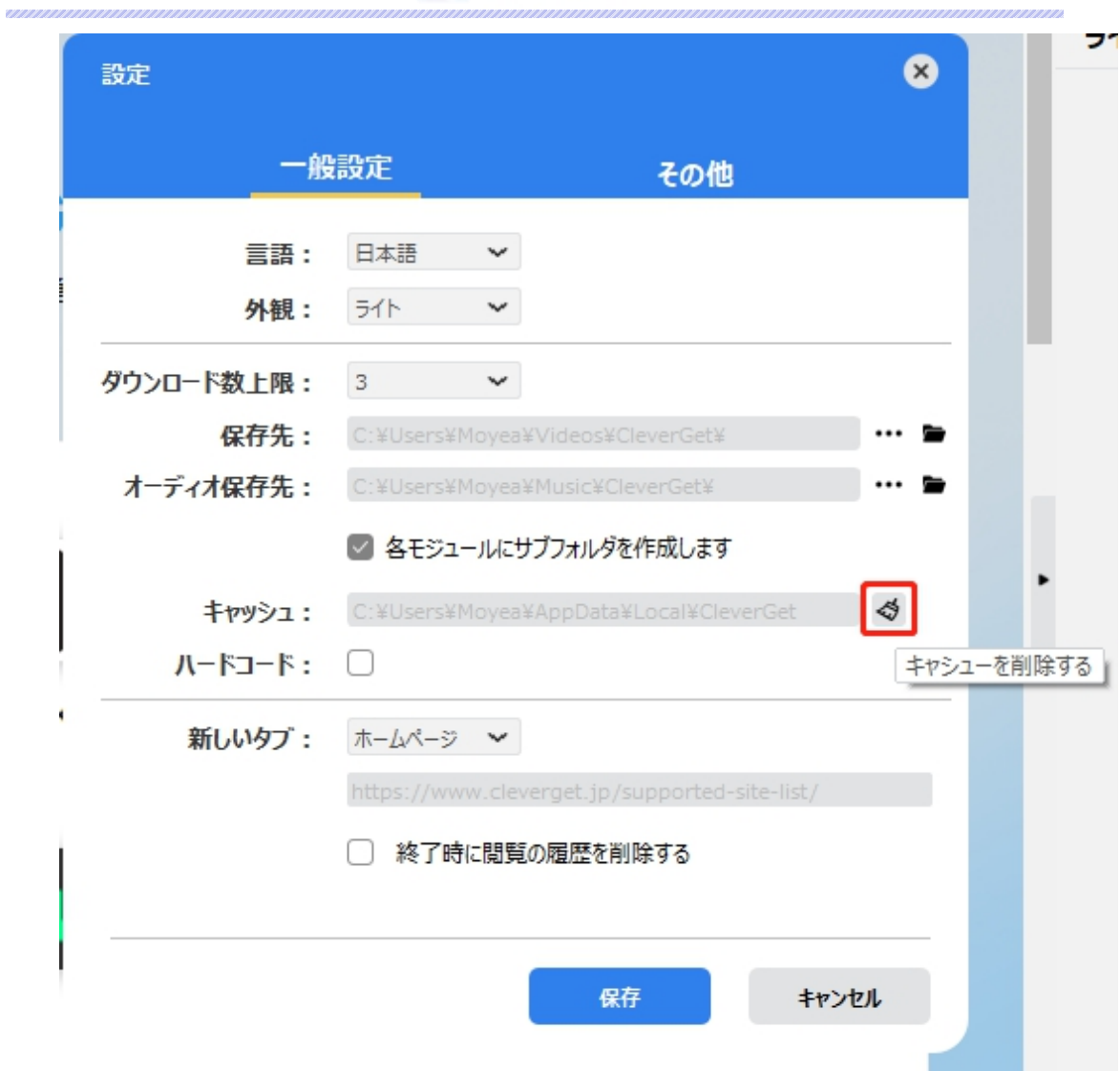

**● 新しいタブ: ここでは CleverGet のホームページを設定できます。デフォルトページは CleverGet が** 対応するサイトリストを一覧するページですが、「カスタムページ」を選んで、お好きな動画サイトをホ ームページとして設定可能。

**「終了時に閲覧の履歴を削除する」**にチェックを入れると、CleverGet を終了するたびに自動的に 閲覧や検索の履歴などを削除します。

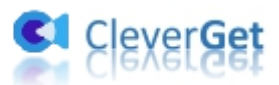

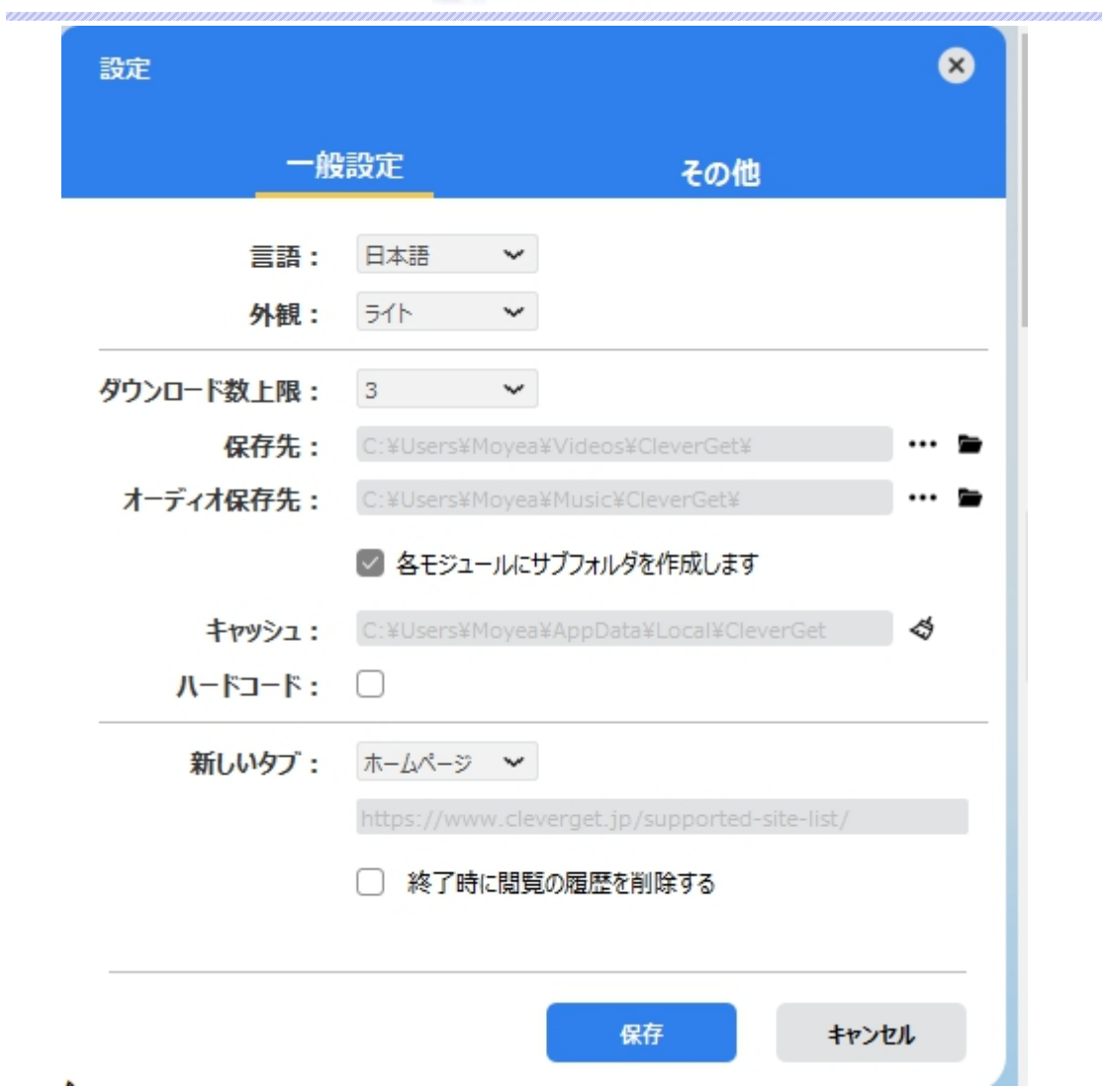

# <span id="page-25-0"></span>**その他の設定**

ここでは自動アップデートチェックの設定ができます。アプリを自動でアップデートするため、アップデート版を チェックする頻度を設定することができます。

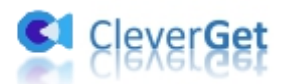

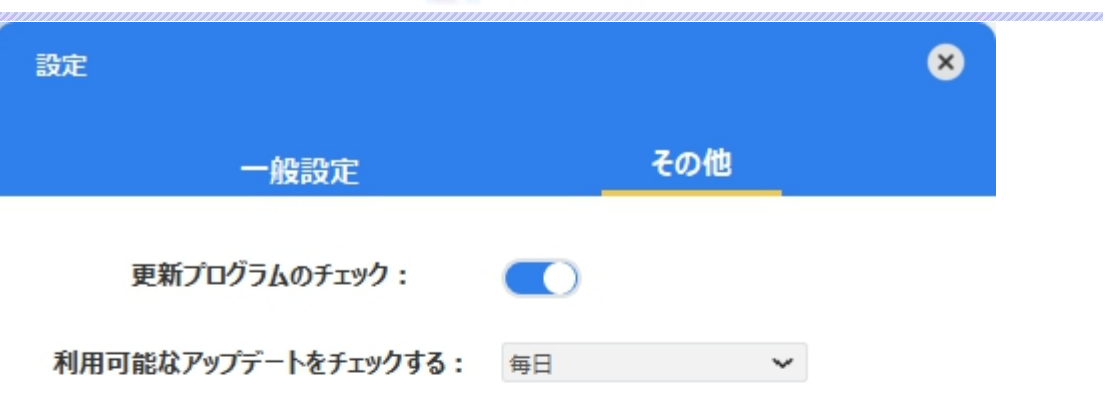

キャンセル 保存 ×